# **ProQuest ABI/Inform Complete**

Search worldwide business periodicals for information on advertising, marketing, economics, human resources, finance, taxation, computers and information on over 60,000 companies.

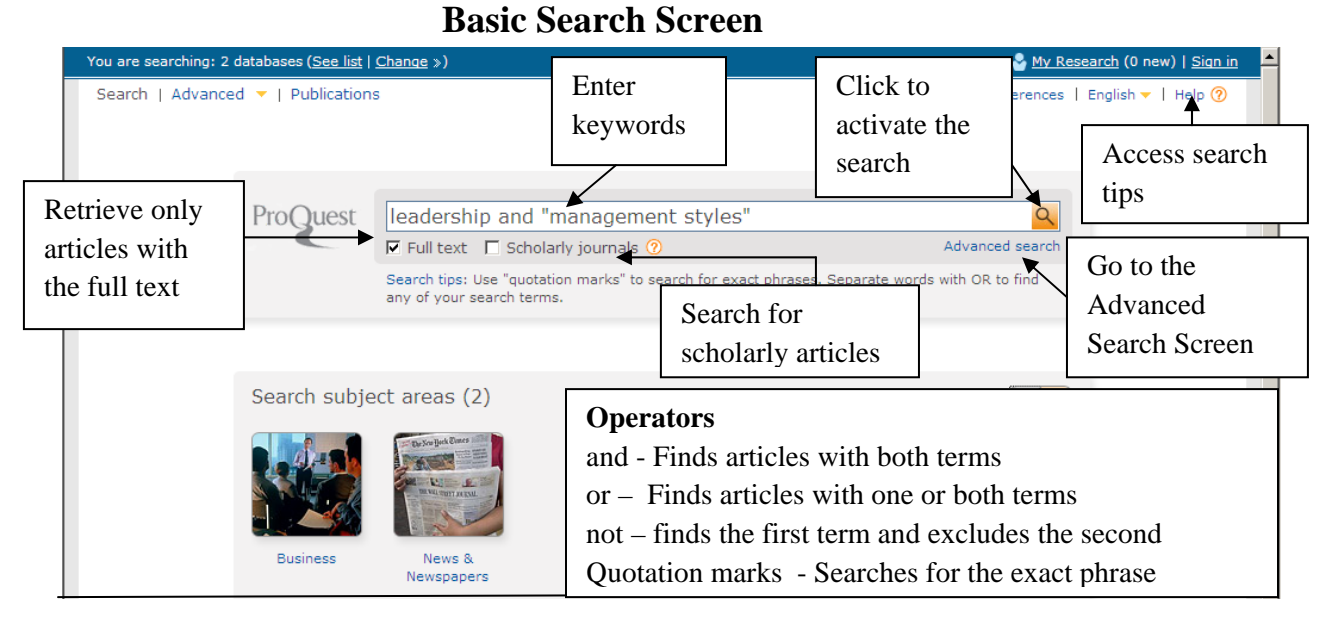

#### **Results Screen**

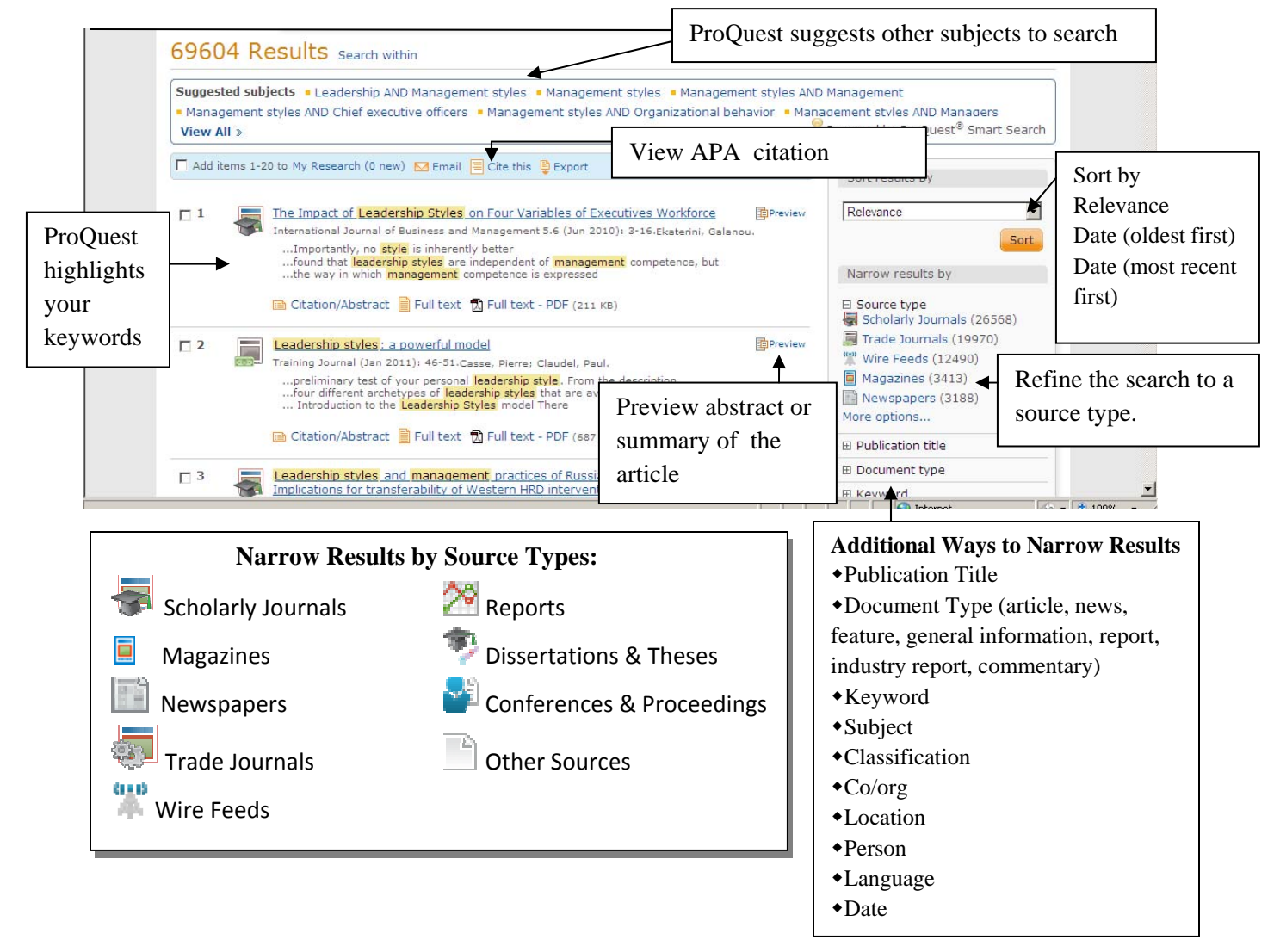

**ProQuest ABI/Inform Complete Advanced Search** 

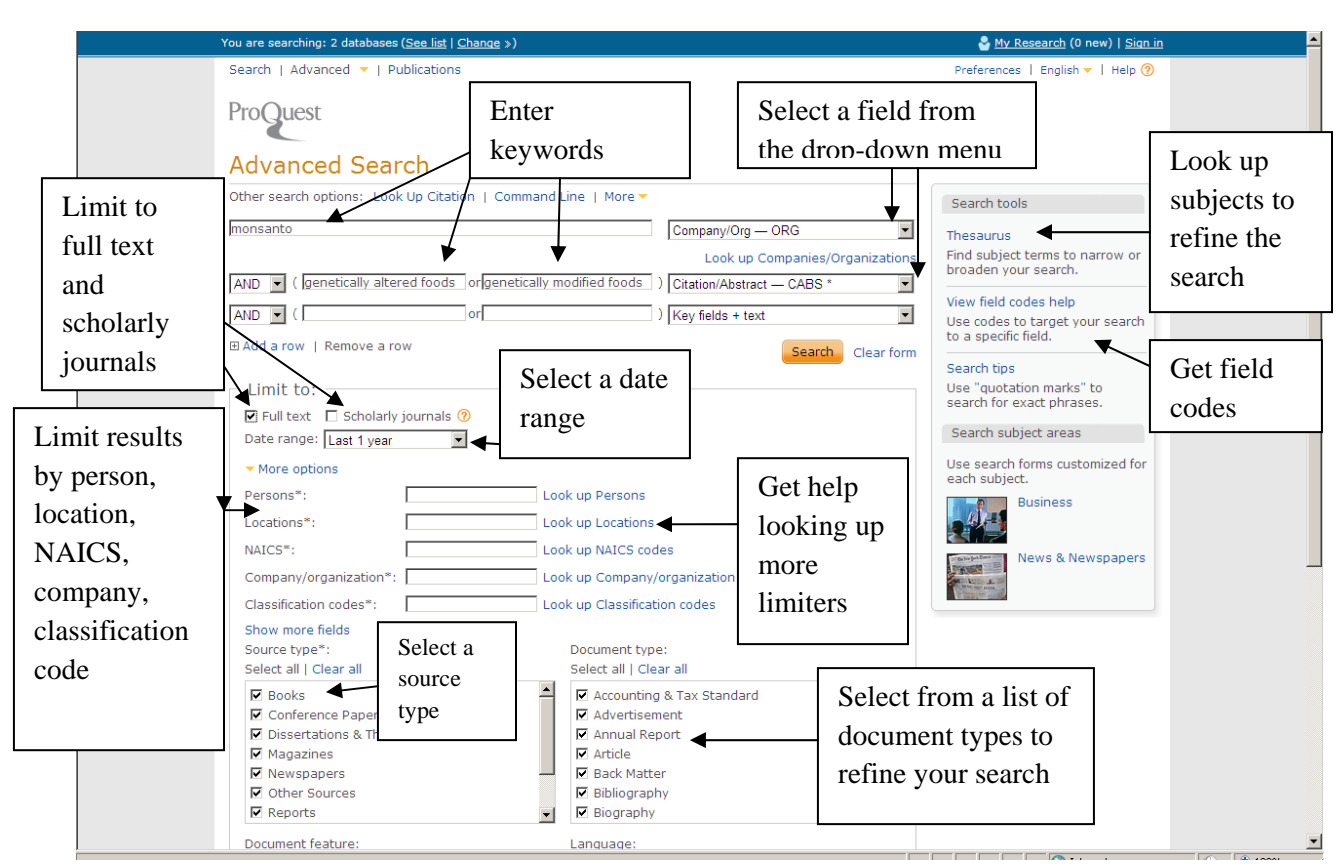

#### **Fields from the drop-down menu**

**Keyfields + text** – Search in the text of the article and in the abstract, author, document text, document title, subject fields. **Citation/abstract – CAB** Search for keywords in the citation and abstract. **Abstract AB** – Search for keywords in the abstract of articles **Author AU** – Search for a specific author **Document Text FT** Search for keywords in the body of the article **Document Title TI** – Search for keywords in the title of the article. **Publication Title- PUB** – Search for keywords in the titles of periodicals **Subject heading (all)** – Search for subject keywords from a controlled list **Tags** – **TAG –** Label documents with keywords to share or use for later searching. **Classification – CC** 4 digit numbers that let you target search by topic, industry or market, geographical area, or article type **Co/Org ORG**- Search for a company or organization **Location – LOC** – Search for a specific geographic area or location **NAICS- NAICS** - Search for articles on a specific industry **Person PER** – Search for articles about a specific person

**Product Name NP** – Find articles about a specific product

#### **Viewing Formats:**

**Full Text** gives you the citation, abstract, and full text only of the article with no graphics

**Citation/Abstract** – view the summary and citation for the article

**E** Full Text PDF gives you the pdf file for the article as originally published.

## **Limit to Date Range**

All dates Last 1 year Last 2 years Last 5 years Last 10 years On this date After this date Before this date Specific date range

#### **ProQuest ABI/Inform Complete Advanced Search Results Screen**

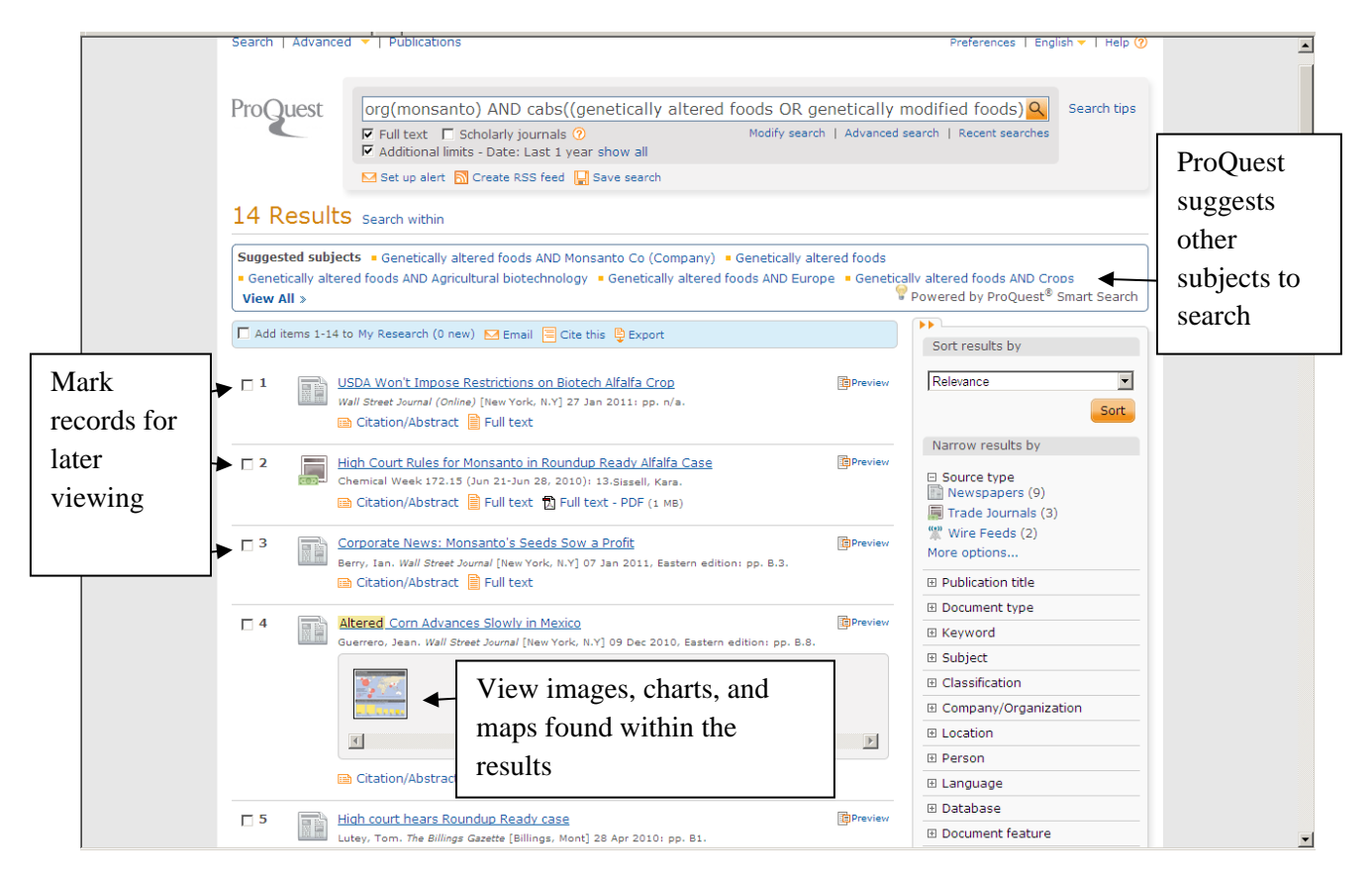

### **Additional Actions:**

Save- save articles and documents

 $\blacktriangleright$  Email – email articles to yourself or group member

 $\Box$  Tags - access tags that have been assigned a document. Tags are relevant words or phrases given to items in ProQuest to help you organize your research and classify items. You can share your tags with other users or keep them private using My Research, and follow existing tags to find related material. You can add as many tags to a document as you want.

#### **Other Types of Advanced Search**

- **Command Line-** This feature is best for expert searchers who want to use command line syntax like ti(social entrepreneurship ) or au(spear, roger).
- **Find Similar** Enter or paste text from a document to find similar items. Limit search to full text or scholarly journals. Display options by Relevance, Date (oldest first), or Date (most recent first)
- **Look Up Citation** -Use when you want to find document and have incomplete information such as only the title or only the auth (or ISSN, ISBN, date, date range, document ID). You can also use this feature to make sure you have an entry in your bibliography correct.
- **Obituaries** Search obituaries, death notices in newspapers**.** Look up a deceased person and also search for names of relatives, occupations, hobbies, location of death, or other personal information

**O** Click the **Publications** link at the top of the screen.

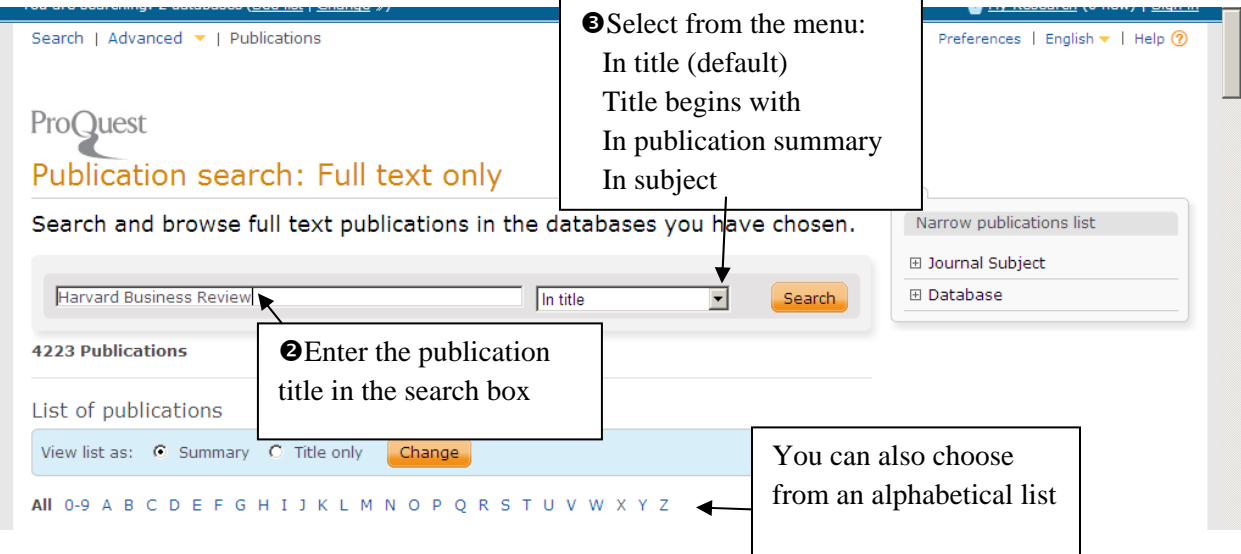

#### **Next Screen**

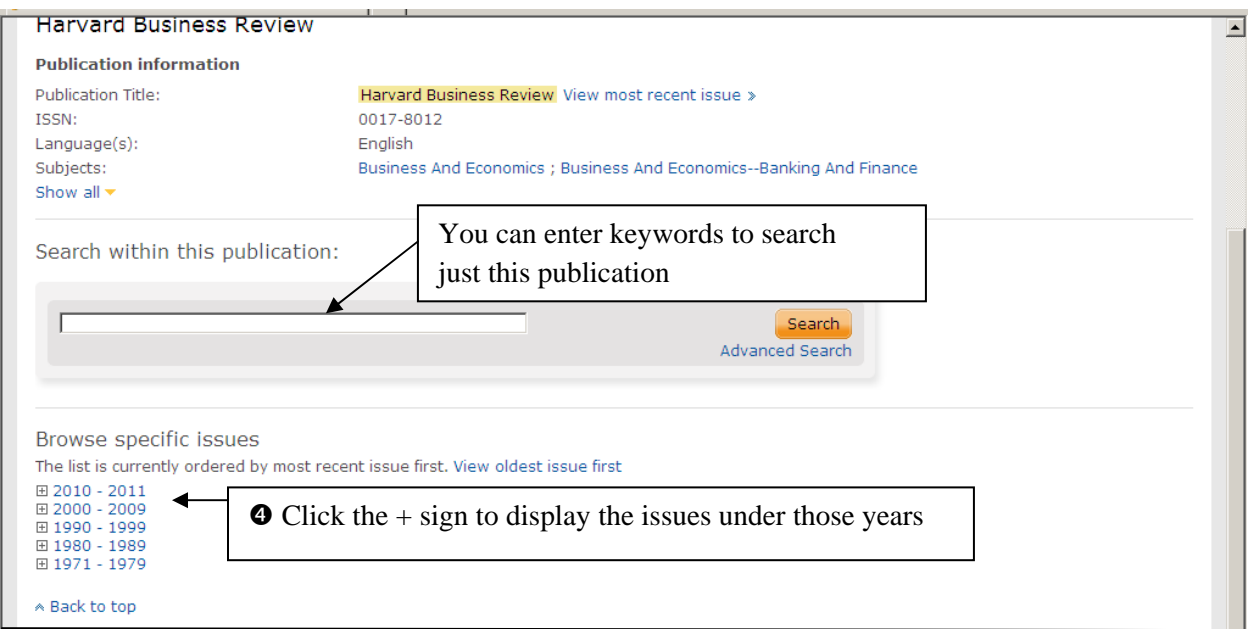

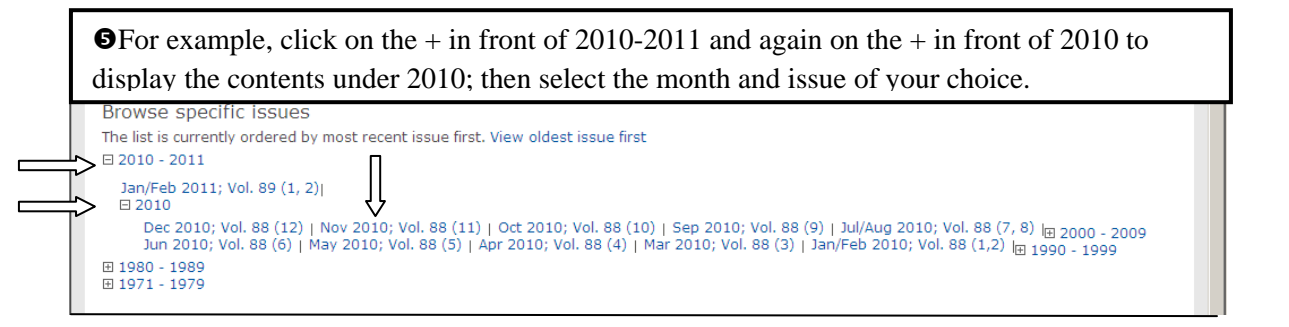

#### **ProQuest ABI/Inform Complete**

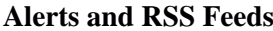

Create new content alerts to be sent to you by email. If you are researching a topic for an extended period of time, you might want to set up an email alert or an RSS feed so that you will automatically be notified of new articles on your subject of research.

### **Setting up an Email Alert:**

After you retrieve your search results, select the  $\boxtimes$  Set up alert link at the top of the screen.

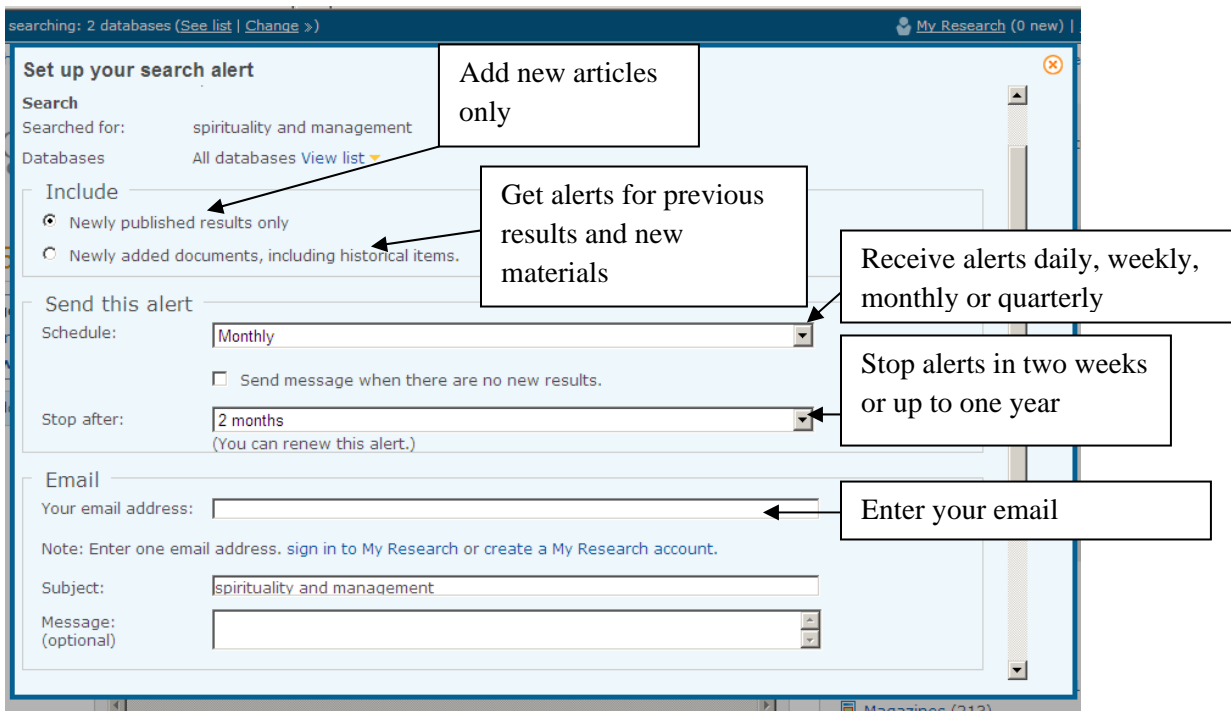

Not shown: Select HTML or text-only format to receive your email.

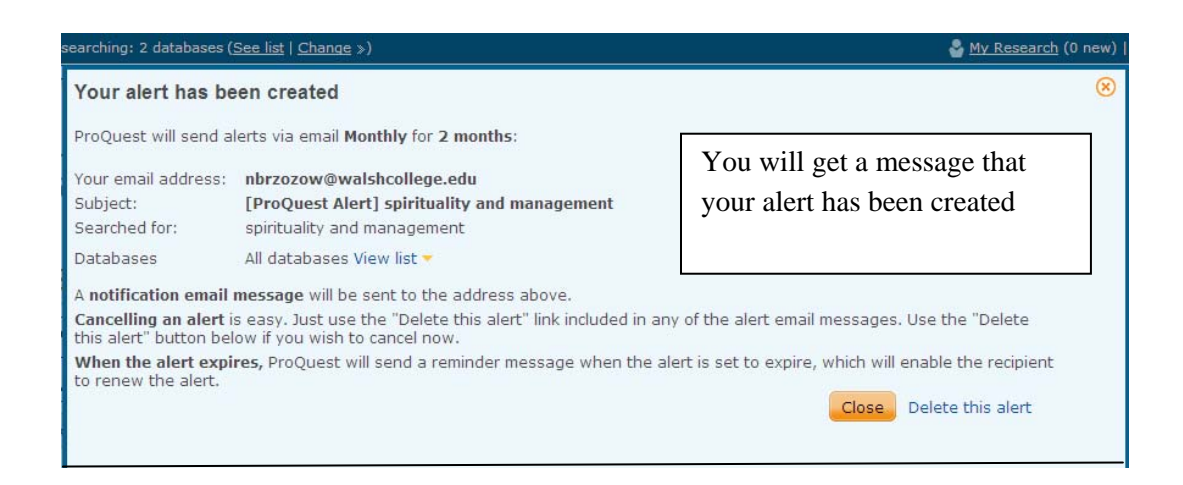

#### **ProQuest ABI/Inform Complete RSS Feeds**

#### **Setting up an RSS Feed**.

An RSS feed for your current search, or for a publication title, serves the same purpose as an alert. Your RSS feed lets you know when new documents (or issues) are available in ProQuest. However, an **RSS** feed gives you more flexibility of access. Instead of only being delivered by email, you can integrate your RSS feed into an RSS reader or into a Web page. When you create an **RSS** feed, ProQuest provides you with a link that you can add to an **RSS** reader—such as the one built into Microsoft Outlook—or integrate into your own Web page or a Web page at your institution. Clicking the link at any time will display the most current matching search results, or the most current issue's contents.

Click on the  $\Delta$  Create RSS feed link at the top of the search results screen.

You are searching: 2 databases (<u>See list</u> | <u>Change</u> ») My Research (0 new) | Sign in Search | Advanced **v** | Publications Preferences | English  $\blacktriangledown$  | Help  $\textcircled{?}$ **ProQuest** leadership and "management styles"  $\alpha$ Search tips  $\Box$  Full text  $\Box$  Scholarly journals  $@$ Modify search | Advanced search | Recent searches  $\boxtimes$  Se Set up your RSS feed  $\alpha$ Your RSS feed will automatically notify you when new search results are available. Learn  $\blacktriangle$ 11096 Results more **Feed name:** ProQuest: leadership and "management styles" Suggested subjects  $\blacksquare$ officers **Search** Management styles AND Searched for: leadership and "management styles' Select to have newly published results View All > Databases: All databases View or newly added documents including Include: Add items 1-20 to My Re C Newly published results only<br>C Newly added documents, including historical items. historical items. **Leadersh** - 1 Click to create the feed. Stanley, Create feed Cancel Sort. **■** Citatio sults by  $\Box$  2 Differences in conflict management styles of leaders in hierarchical and **IDPreview** □ Source type congregational organizational structures Diss Scholarly Journals (4727)

The next screen tells you that your feed has been created. It will expire in 3 months if it is not accessed. You can also delete the feed at this screen if you change your mind.

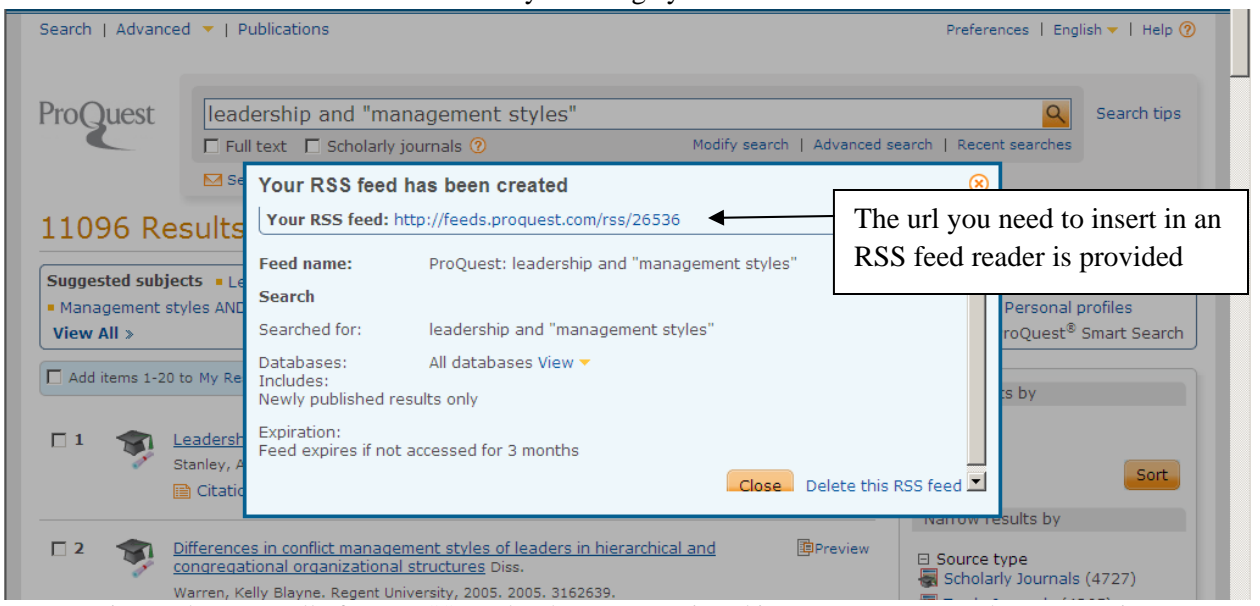

You can view and manage all of your RSS Feeds when you are signed into your My Research account. First you need to create an account by selecting the My Research account button. NB 11